# 2024 HANDBOOK SIMONEV 4.6

Sistem Informasi Monitoring dan Evaluasi

Administrasi Pembangunan Setda Lebak KABUPATEN LEBAK

#### **BAGIAN UMPEG/OPERATOR**

#### **1. Dashboard**

Menampilkan rekapitulasi serapan anggaran dan progress pekerjaan, serta informasi umum.

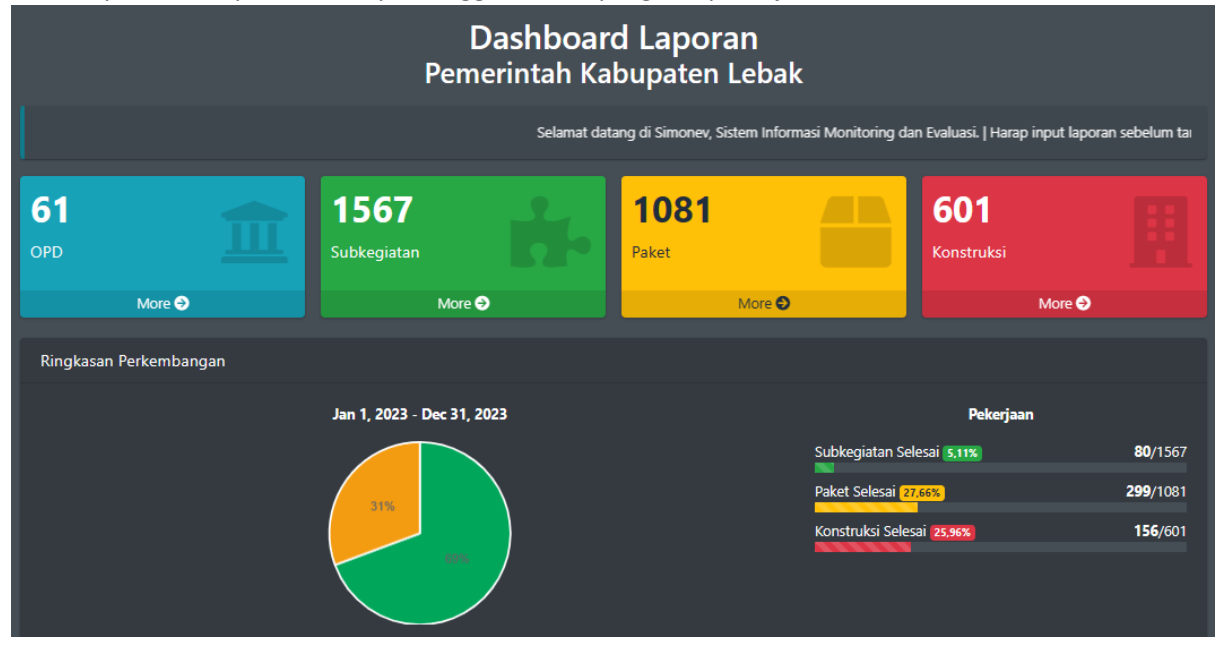

## **2. Login**

Klik menu Login untuk kehalaman form login.

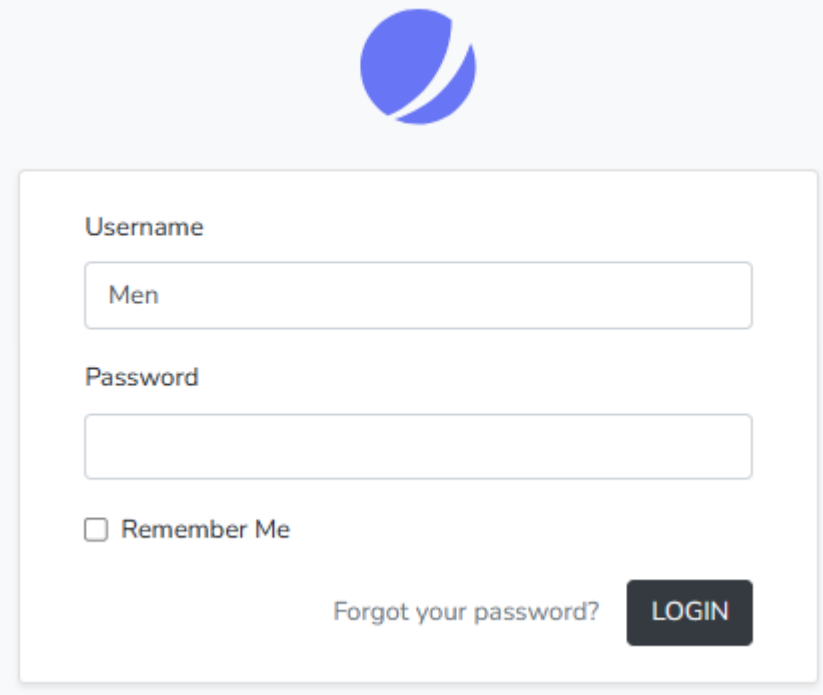

Masukan username dan password lalu klik tombol LOGIN.

## **A. Jenis User**

## **1. Superadmin**

**User Super Admin memiliki hak akses tertinggi.**

**2. Admin**

**User Admin memiliki hak akses semua fitur kecuali beberapa.**

**3. Admin OPD**

**User Admin OPD memiliki hak akses untuk mengelola pekerjaanya saja.**

## **B. Menu**

## **1. Sumber Anggaran**

Menu Sumber Anggaran hanya bisa diakses oleh jenis user Superadmin dan Admin. Menu ini digunakan sebagai referensi sumber anggaran saat menginput form uraian pekerjaan. Sumber Anggaran

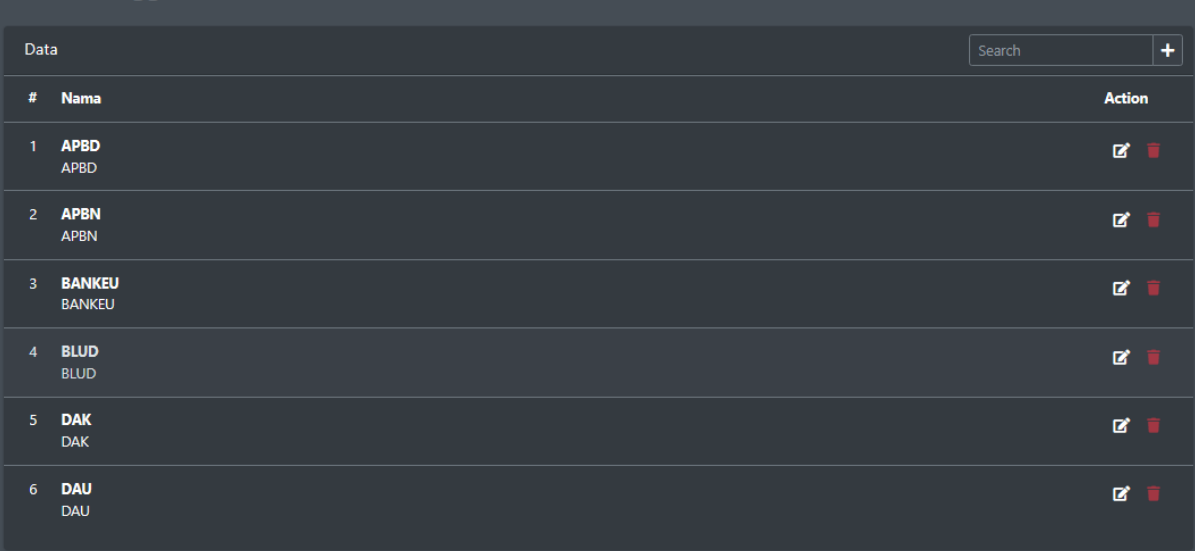

Atau klik tombol ikon pensil untuk mengupdate dan klik tombol ikon tong sampah untuk menghapus data.

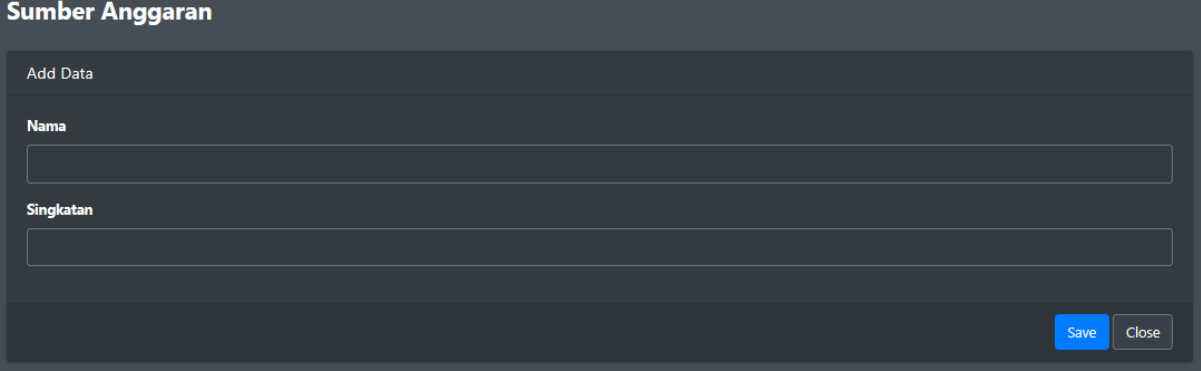

## **2.** Slider

Menu Slide hanya bisa diakses oleh jenis user Superadmin dan Admin. Menu ini digunakan sebagai referensi gambar slide yang ada di halaman Dashboard.

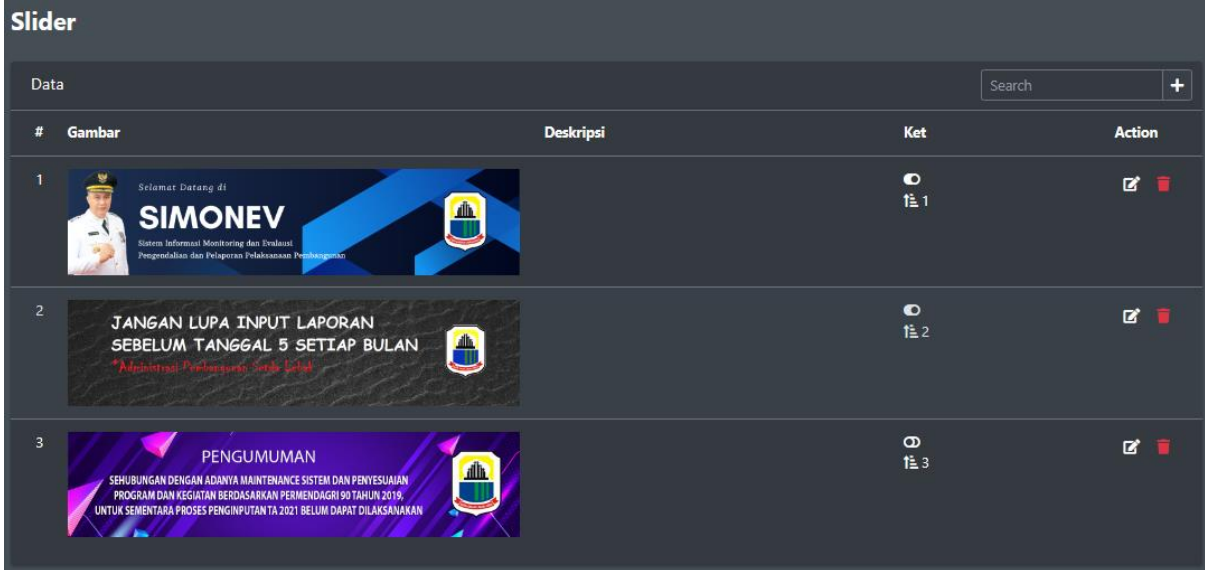

Atau klik tombol ikon pensil untuk mengupdate dan klik tombol ikon tong sampah untuk menghapus data.

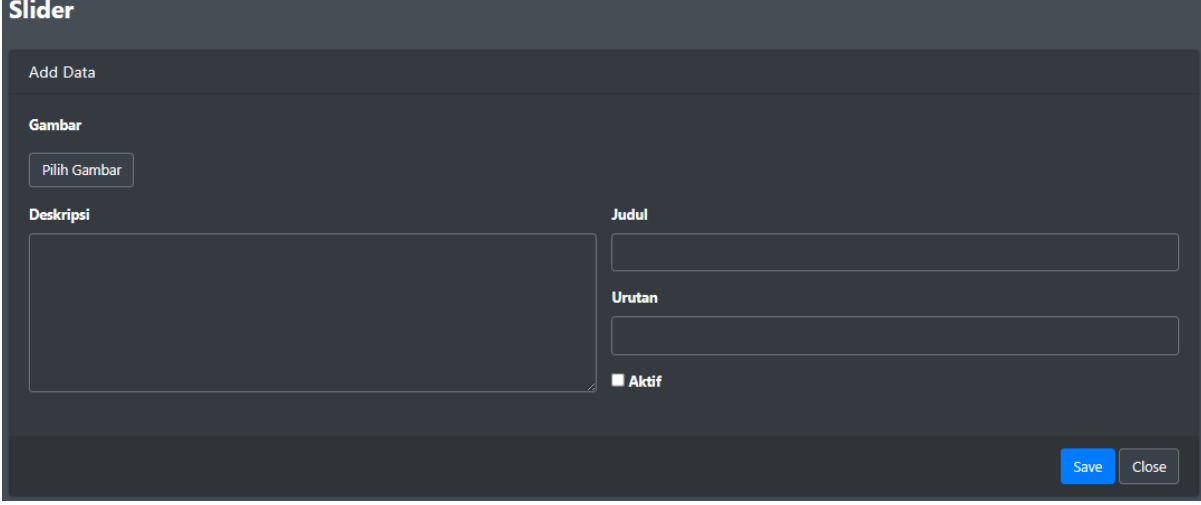

## **3.** User

Menu User hanya bisa diakses oleh jenis user Superadmin dan Admin. Menu ini digunakan untuk mengelola data user.

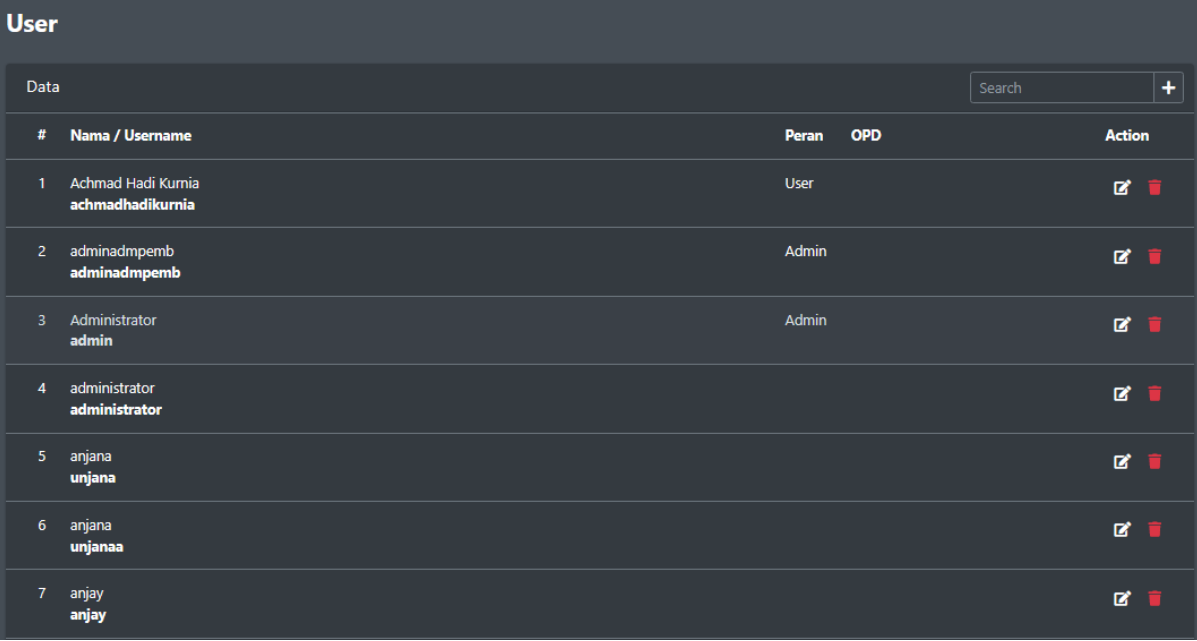

Atau klik tombol ikon pensil untuk mengupdate dan klik tombol ikon tong sampah untuk menghapus data.

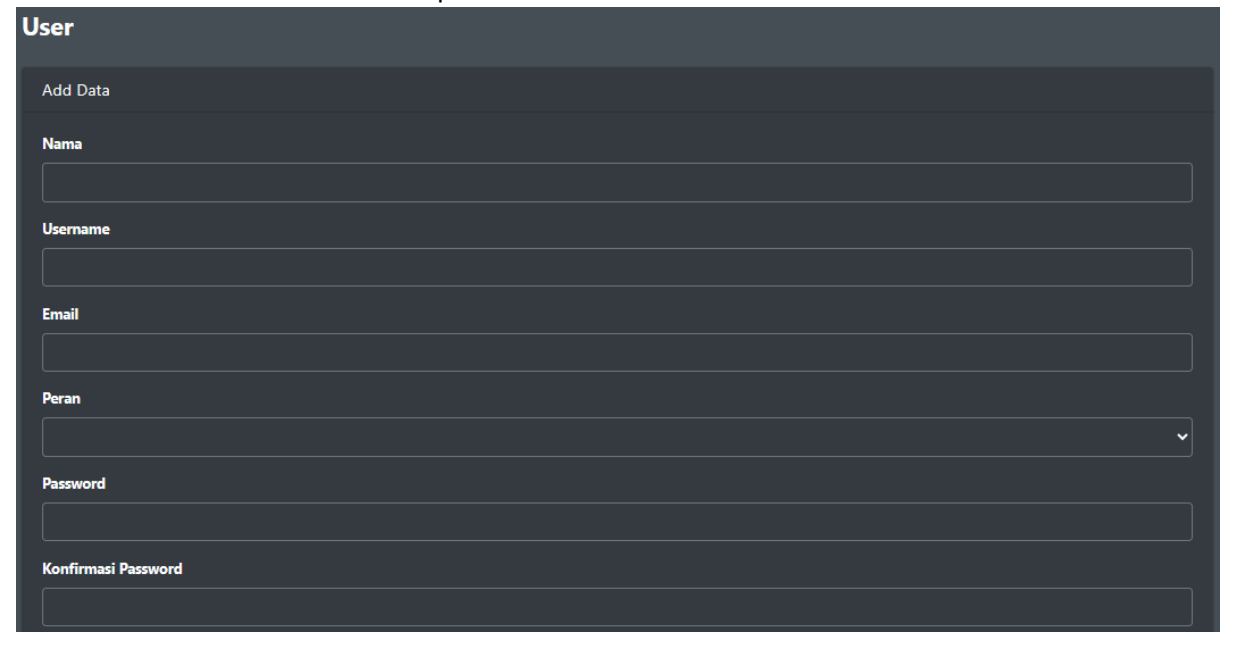

## **4.** OPD

Menu OPD hanya bisa diakses oleh jenis user Superadmin dan Admin. Menu ini digunakan untuk mengelola data OPD yang digunakan saat menginput pekerjaan.

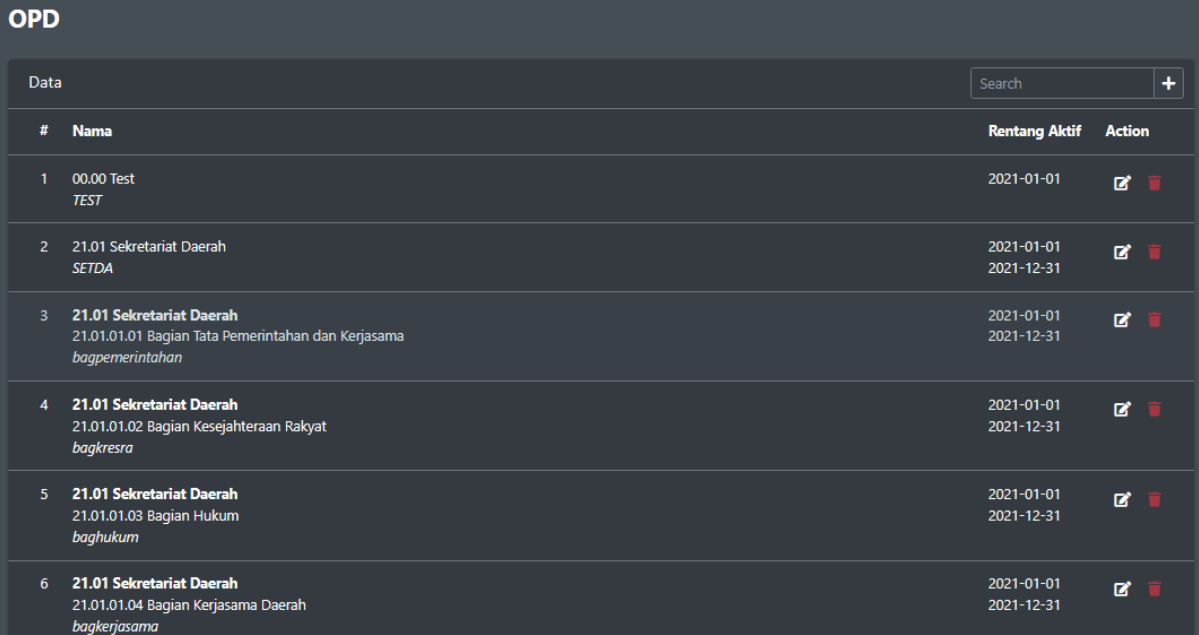

Atau klik tombol ikon pensil untuk mengupdate dan klik tombol ikon tong sampah untuk menghapus data.

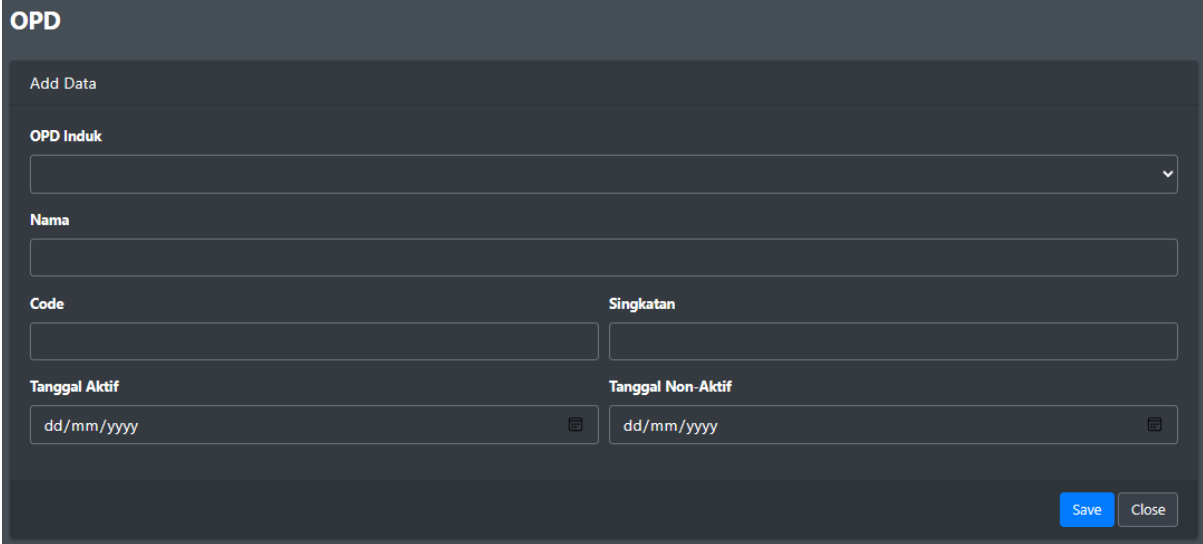

## **5.** Program

Menu Progam hanya bisa diakses oleh jenis user Superadmin dan Admin. Menu ini digunakan untuk mengelola data Program yang digunakan sebagai referensi saat menginput Kegiatan, Sub Kegiatan dan Pekerjaan.

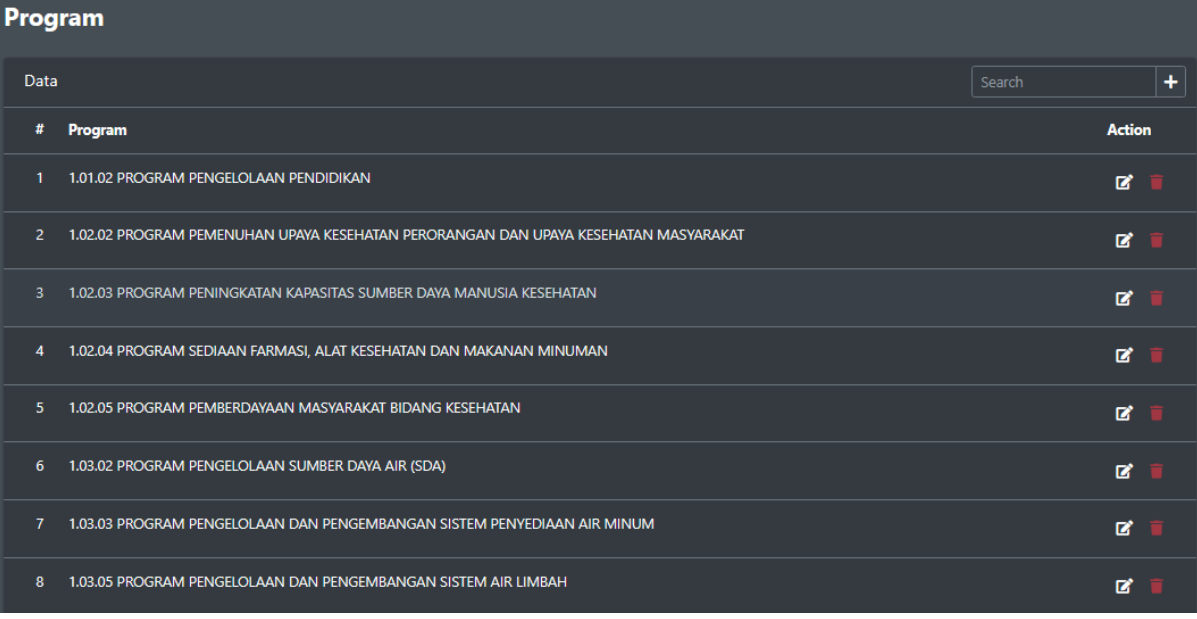

Atau klik tombol ikon pensil untuk mengupdate dan klik tombol ikon tong sampah untuk menghapus data.

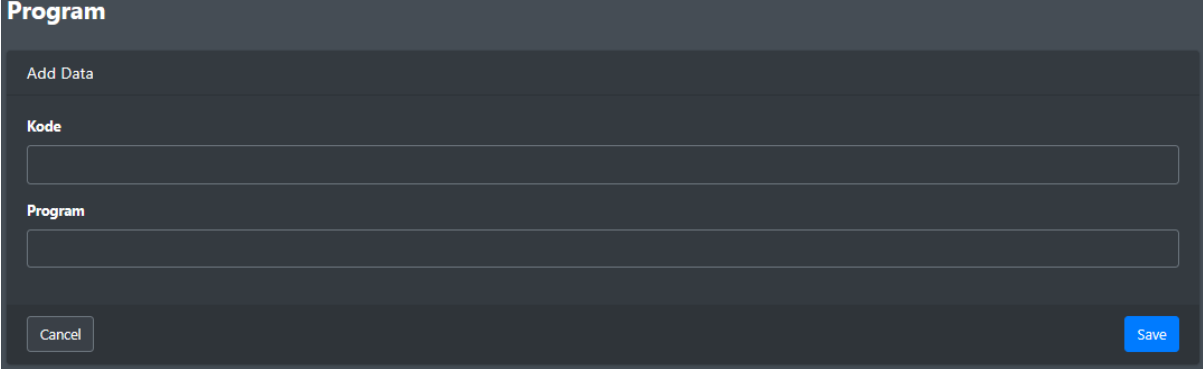

## **6.** Kegiatan

Menu Kegiatan hanya bisa diakses oleh jenis user Superadmin dan Admin. Menu ini digunakan untuk mengelola data Program yang digunakan sebagai referensi saat menginput Sub Kegiatan dan Pekerjaan.

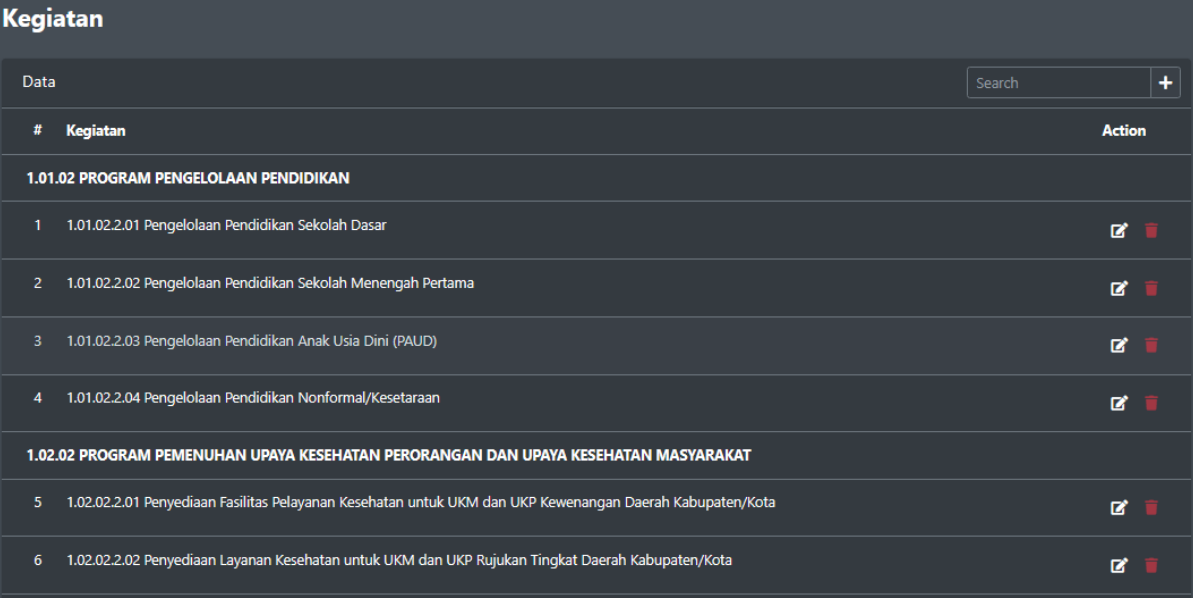

Atau klik tombol ikon pensil untuk mengupdate dan klik tombol ikon tong sampah untuk menghapus data.

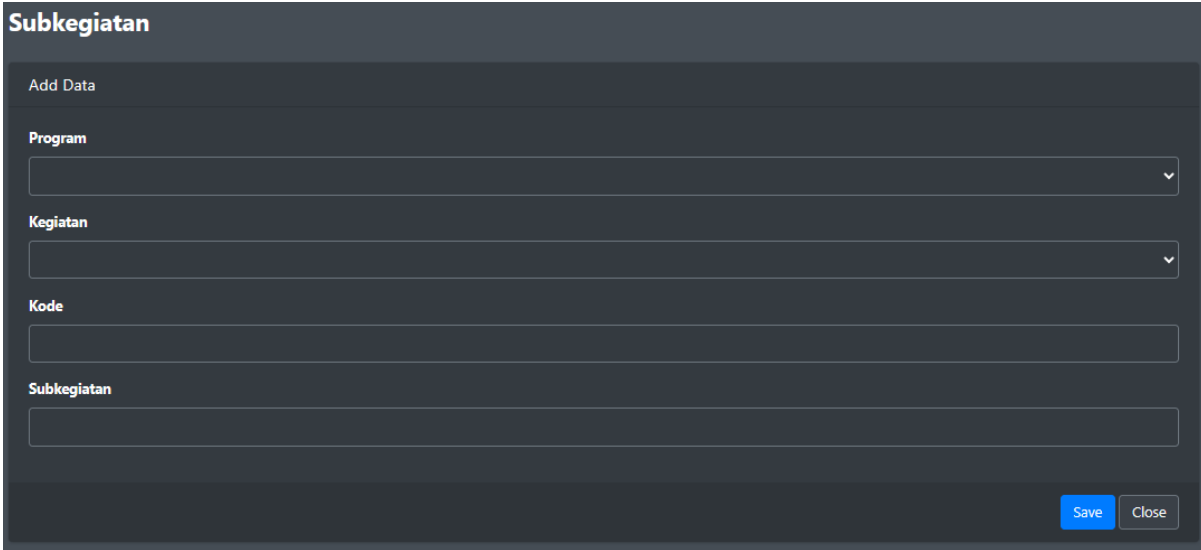

#### **7.** Sub Kegiatan

Menu Sub Kegiatan hanya bisa diakses oleh jenis user Superadmin dan Admin. Menu ini digunakan untuk mengelola data Sub Kegiatan yang digunakan sebagai referensi saat menginput Pekerjaan. Cubbonick

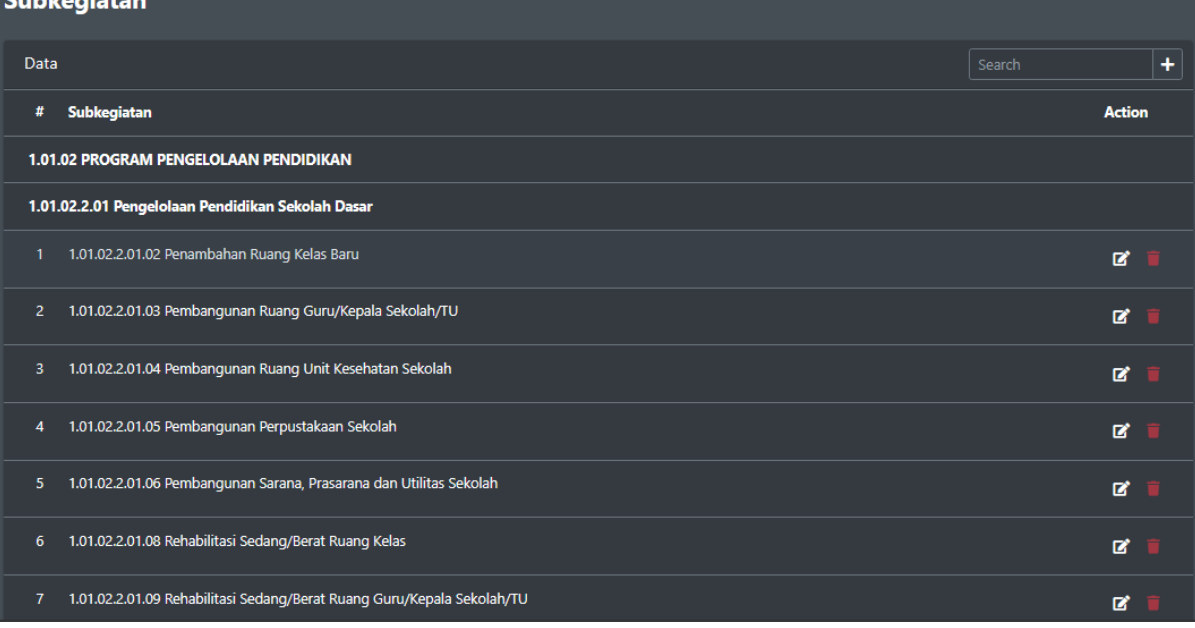

Atau klik tombol ikon pensil untuk mengupdate dan klik tombol ikon tong sampah untuk menghapus data.

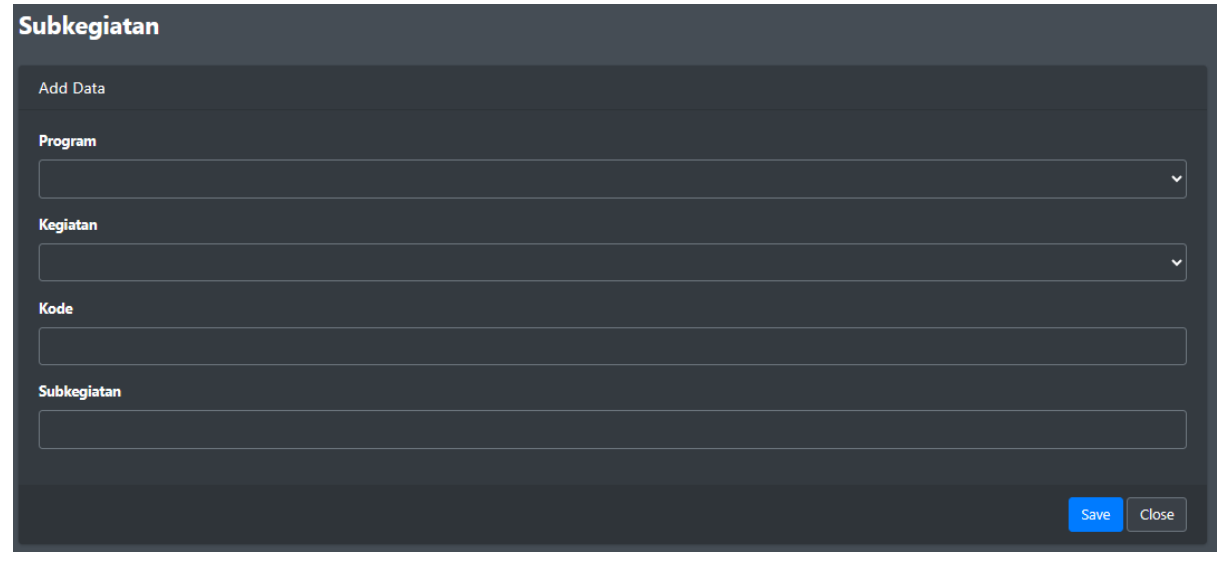

#### **8.** Pekerjaan

Menu Pekerjaan hanya bisa diakses oleh jenis user Superadmin, Admin dan Admin OPD. Menu ini digunakan untuk mengelola data Pekerjaan dan Uraian.

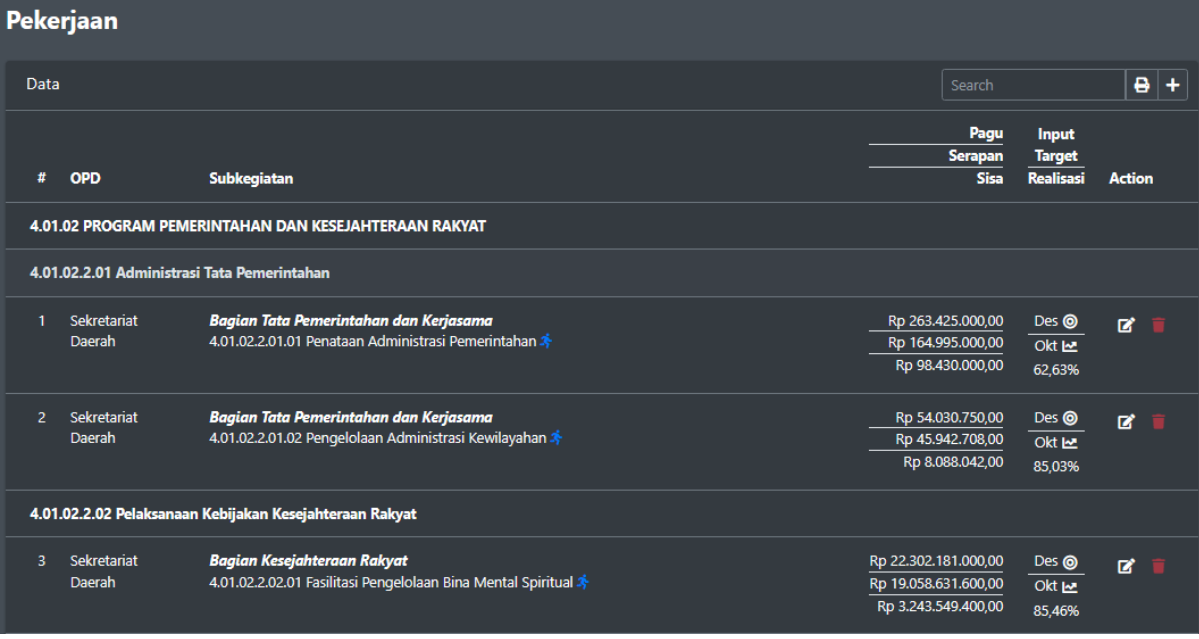

Atau klik tombol ikon pensil untuk mengupdate dan klik tombol ikon tong sampah untuk menghapus data.

Pekerjaan Add Data OPD **Program** Kegiatan Subkegiatan Save Close

## Setelah menginput pekerjaan, selanjutnya user dapat mengelola data uraian.

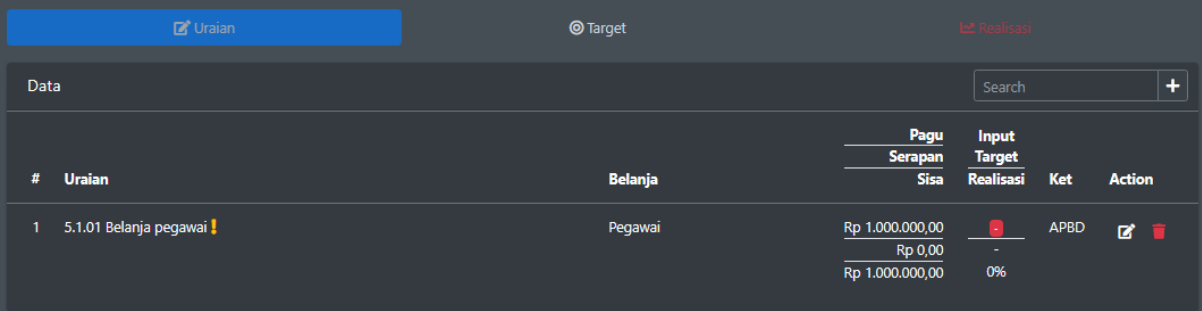

Klik tombol ikon + di sebelah kotak pencarian untuk menambahkan data. Isi form dan klik Save.

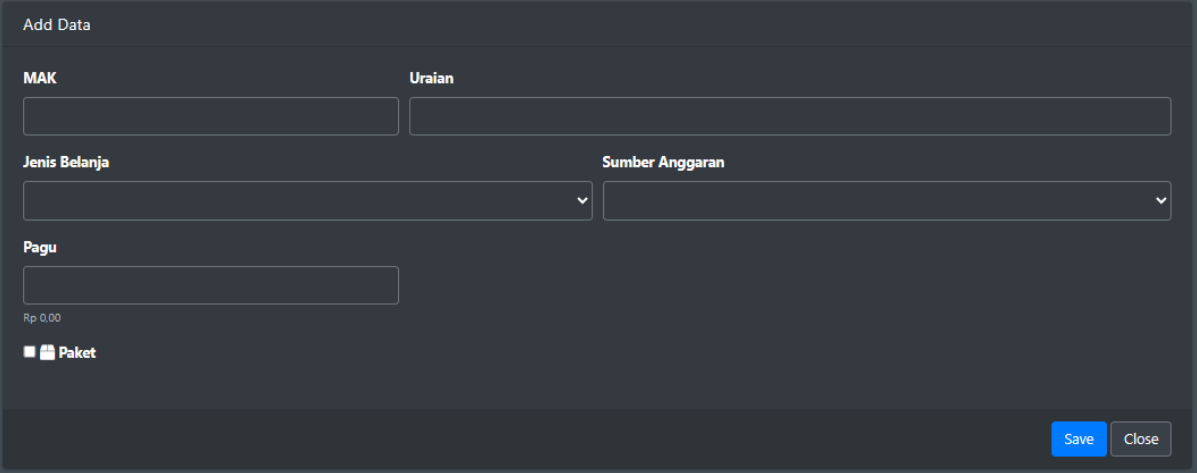

Setelah uraian diinput, selanjutnya harus dilakukan input target dengan klik menu Target, lalu klik nama uraian agar form input muncul. Isi form dan klik Save. Anda juga dapat mengklik tombol "Isi dengan kenaikan konstan" untuk mengisi otomatis dengan kenaikan konstan.

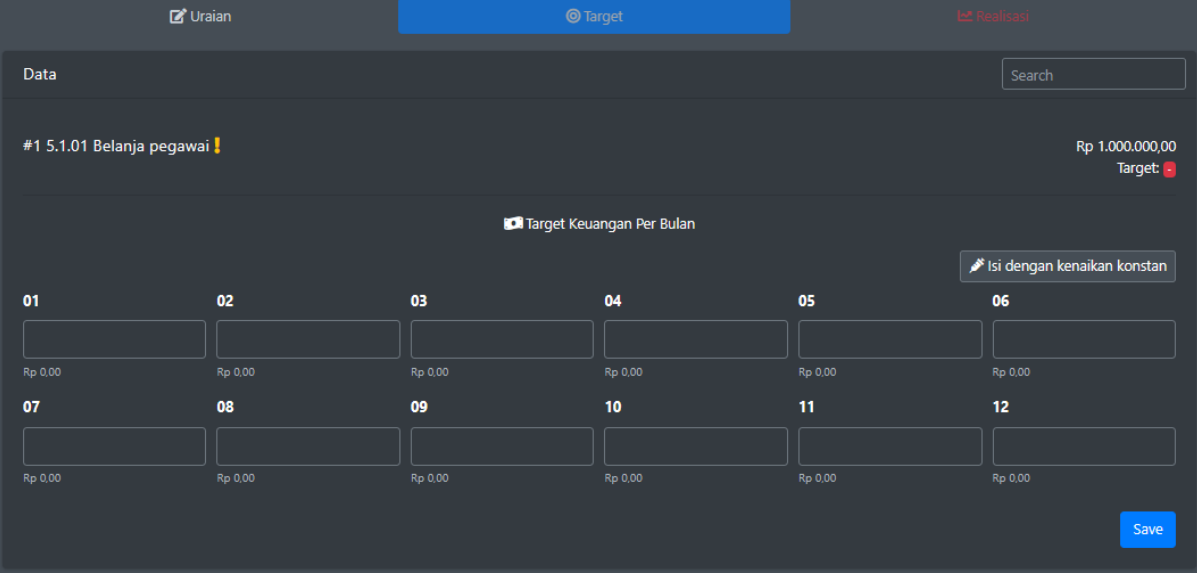

Setelah semua uraian diinputkan target, maka tombol Realisasi sudah bisa digunakan. Klik nama uraian agar form input muncul. Isi form dan klik Save. Form mungkin akan berbeda sesuai dengan jenis uraian apakah non paket, paket atau konstruksi. Anda juga dapat mengupload gambar sebagai eviden.

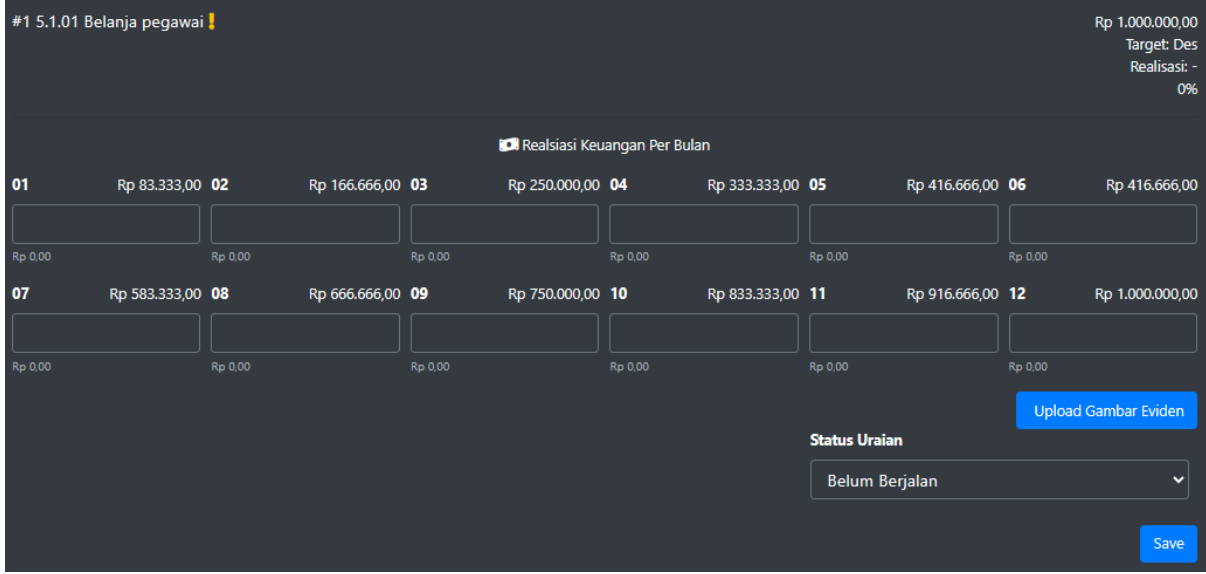

Untuk fungsi mencetak, klik kembali menu Pekerjaan. Lalu klik icon printer yang ada disebelah kotak pencarian. Isi form dan klik tombol Print di pojok kanan bawah.

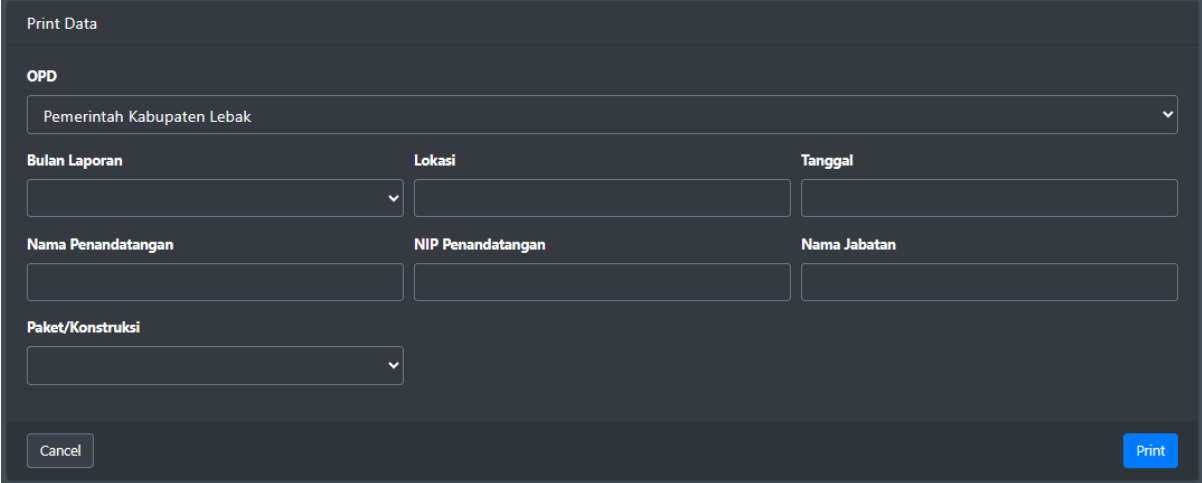

#### Hasilnya akan seperti berikut.

 ${\small \texttt{LAPORAN BULANAN REALISASI FISIK DAN KEUANGAN} \vspace{-0.08\textwidth}{\textwidth}{\textwidth}{\small \texttt{PEMERINTAH KABUPATEN LEBAK}}\\ \texttt{BULAN DESEMBER TAHUN 2023}}\\$ 

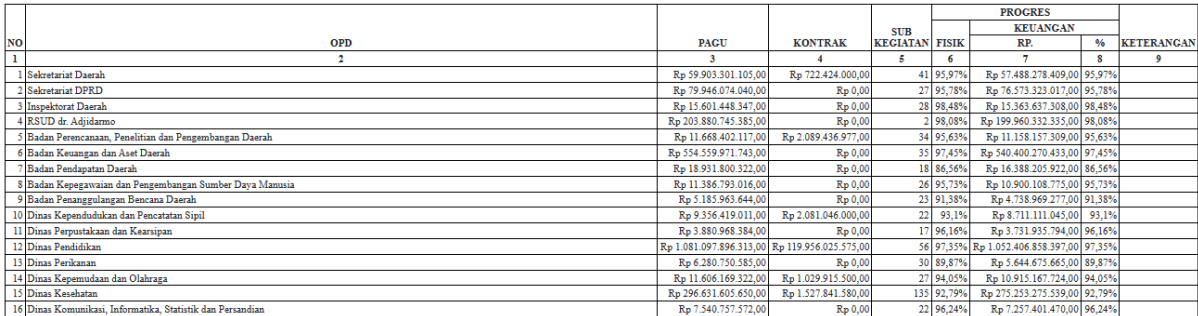

## **9.** Gambar Eviden

Menu Gambar Eviden hanya bisa diakses oleh jenis user Superadmin, Admin dan Admin OPD. Menu ini digunakan untuk melihat gambar-gambar eviden yang sudah diupload.